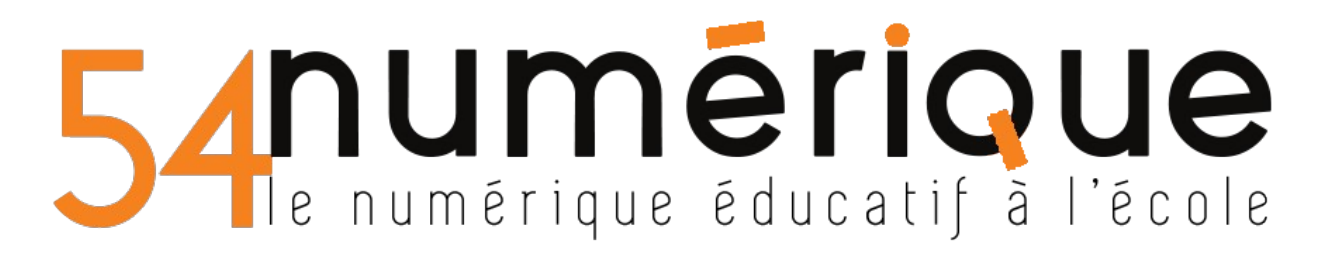

*Si vous rencontrez un problème, contactez votre ERUN de circonscription.*

# **Connectez-vous sur le site de SCRATCH :<https://scratch.mit.edu/>**

#### **1- Créer un compte**

Ceci vous permettra de récupérer les ébauches de défis proposées, ainsi que stocker le travail de vos élèves.

Pour créer un compte, cliquez sur « Rejoindre Scratch »

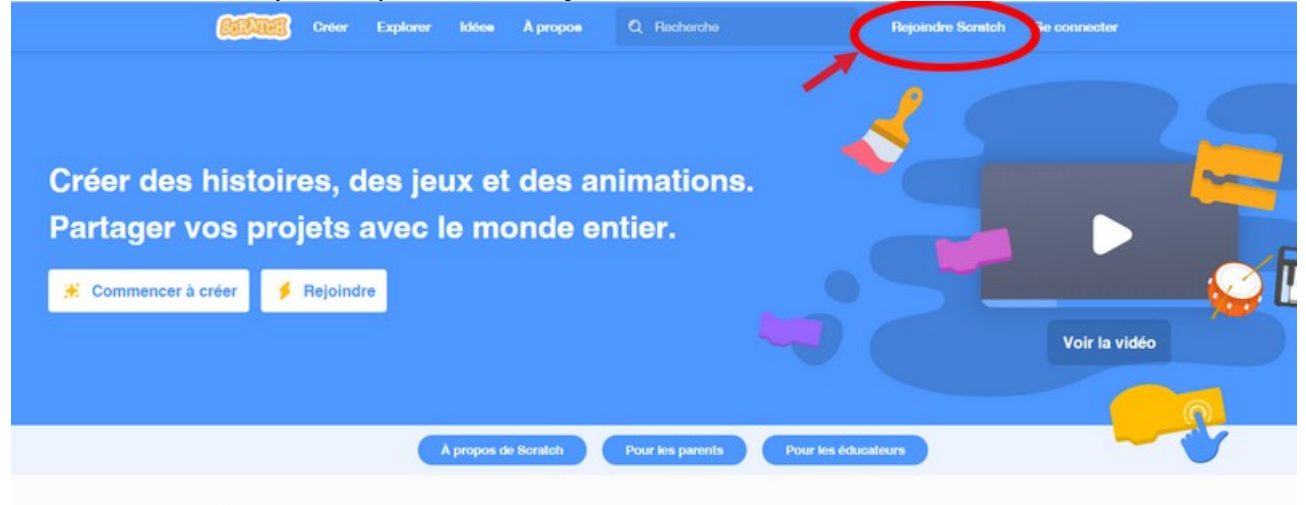

### Une série de fenêtres est alors à renseigner :

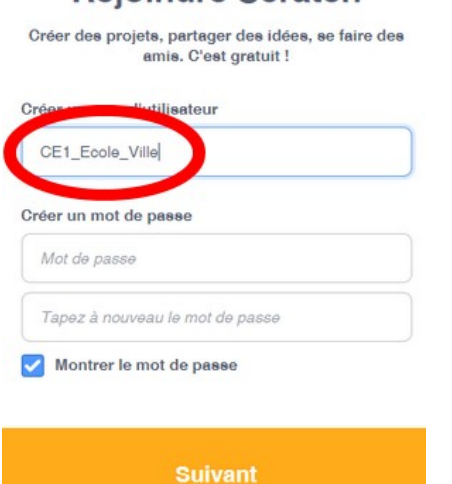

**Rejoindre Scratch** 

Le nom d'utilisateur correspondra au nom de votre compte sur Scratch.

Cela peut être le nom de la classe ou un nom quelconque (ici : NOM\_ENS).

La dernière fenêtre sera celle-ci =>

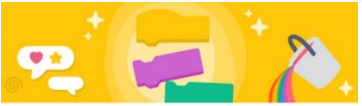

**Bienvenue sur Scratch. NOM ENS!** 

Vous êtes maintenant connecté ! Vous pouvez commencer à explorer et à créer des projets.

Vous voulez partager et commenter ? Cliquez sur le lien contenu dans l'e-mail que nous avons envoyé à jerstreiff@laposte.net.

Le nom de votre compte apparaît en haut à droite de la fenêtre :

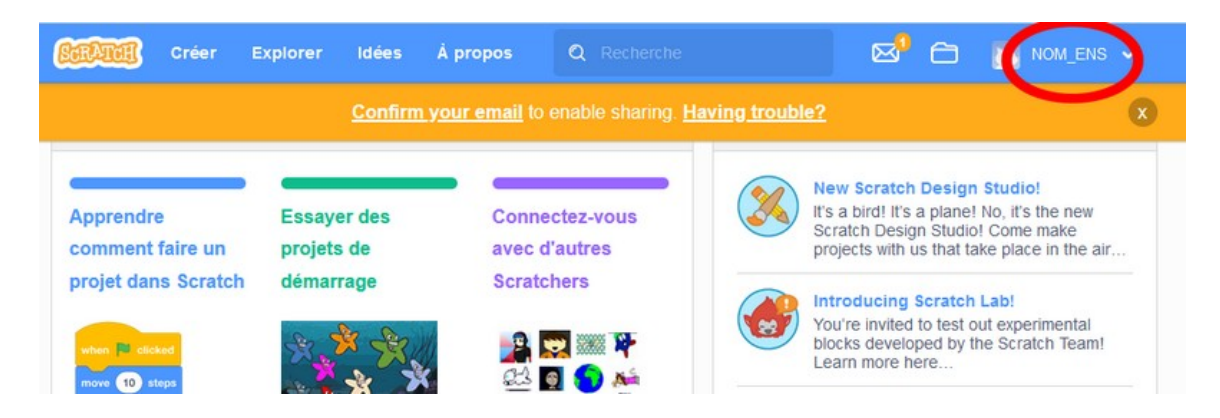

## **2- Ouvrir une matrice d'un défi**

Des matrices vous sont proposées dans les défis rouges afin d'alléger la tâche demandée aux élèves. Vous pouvez les utiliser ainsi ou les adapter aux niveaux de vos élèves.

Par exemple, en cliquant sur le lien Défi7\_rouge : <https://scratch.mit.edu/projects/488641961>

celui-ci s'ouvre dans votre navigateur internet. Vérifiez qu'apparaît bien votre nom de compte, sinon connectez-vous.

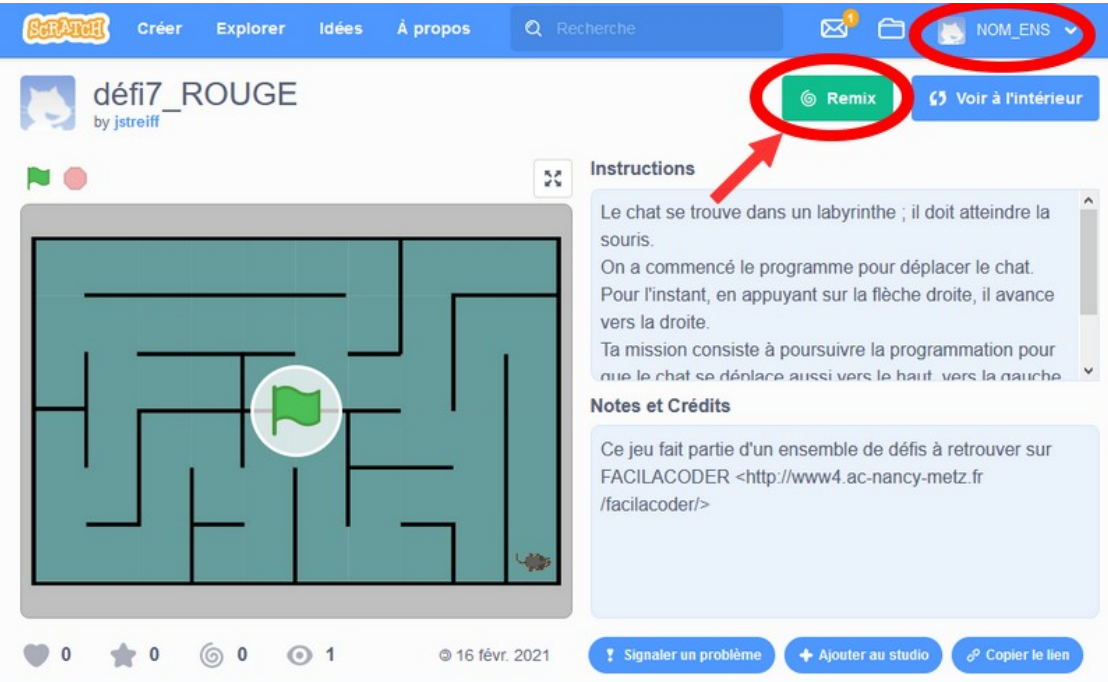

Cliquez alors sur « Remix ». Cela enregistrera la matrice dans votre compte et l'ouvrira sur l'interface Scratch en ligne sous le nom « défi7 ROUGE remix ».

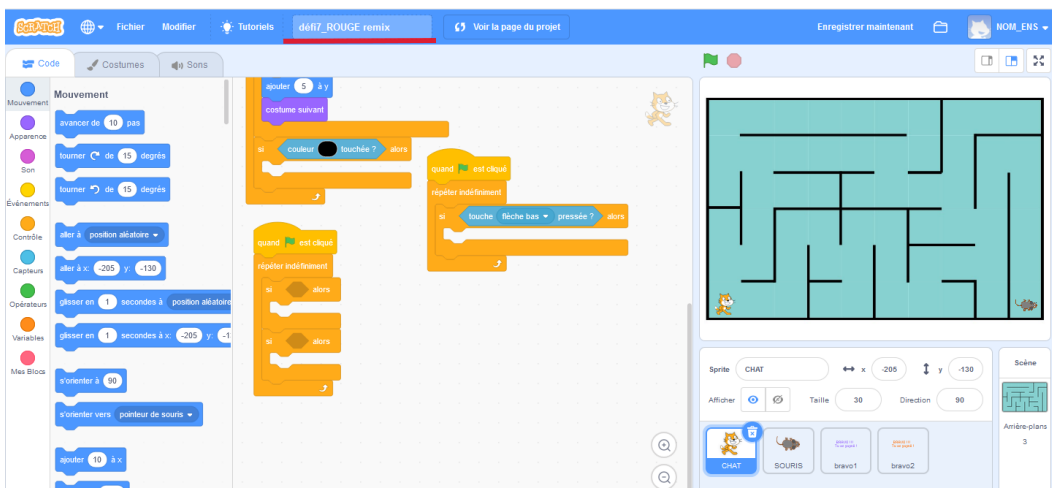

## **3- Dupliquer et renommer les matrices**

Vous pouvez enregistrer plusieurs copies de cette matrice pour la donner ensuite à chacun des groupes que vous aurez constitués dans votre classe.

Cliquez sur :

1- Fichier

2- Enregistrer comme copie. Ceci autant de fois que vous voulez créer de copie pour vos groupes.

3- 0uvrir vos fichiers enregistrés

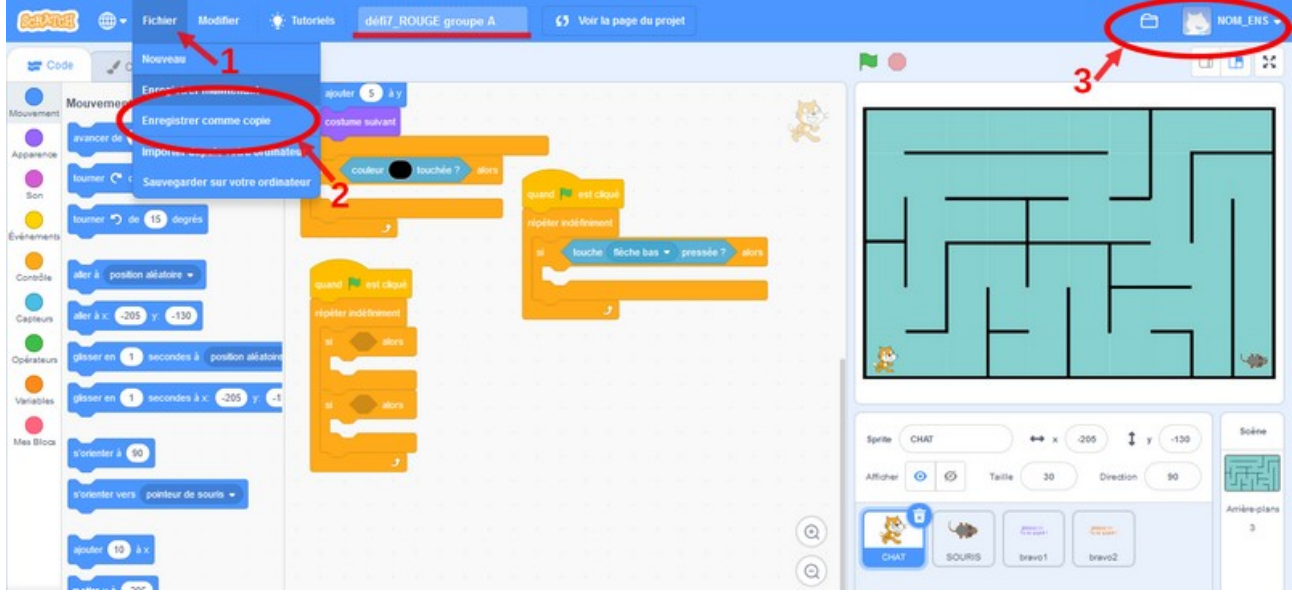

Voici la liste de vos fichiers enregistrés :

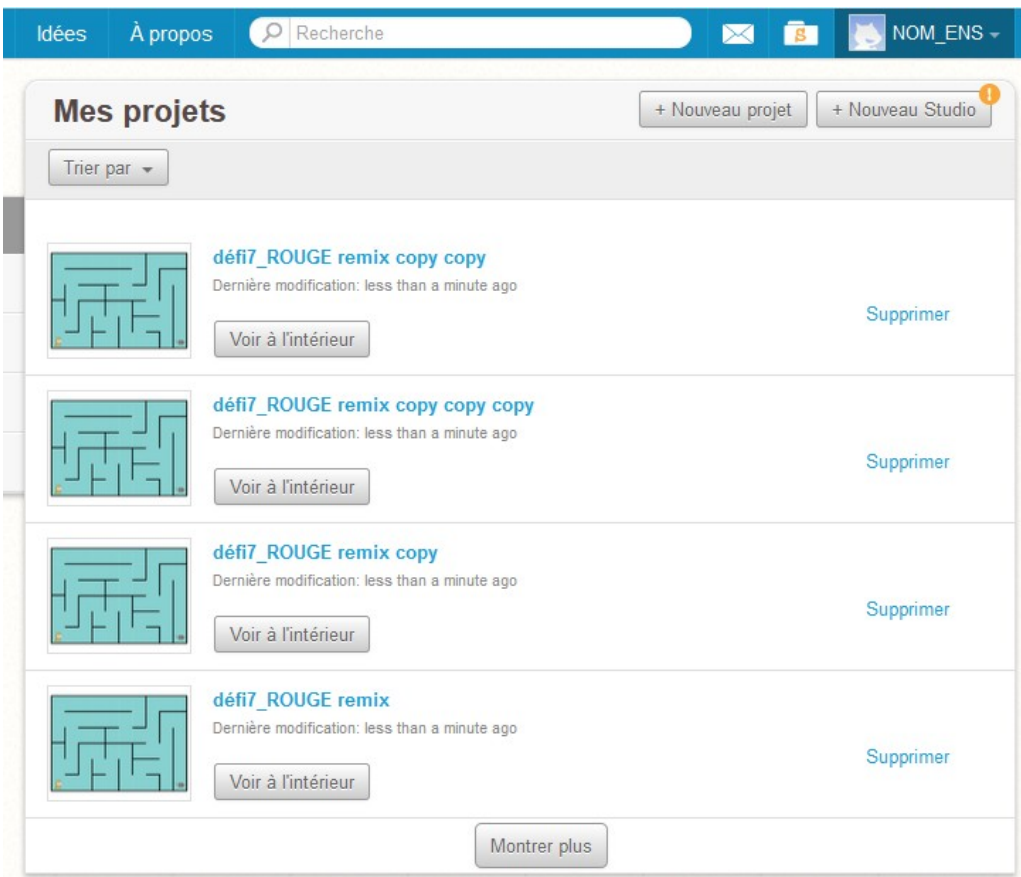

Il faut maintenant les renommer.

Pour cela il faut les ouvrir en cliquant sur leur nom (en bleu ciel).

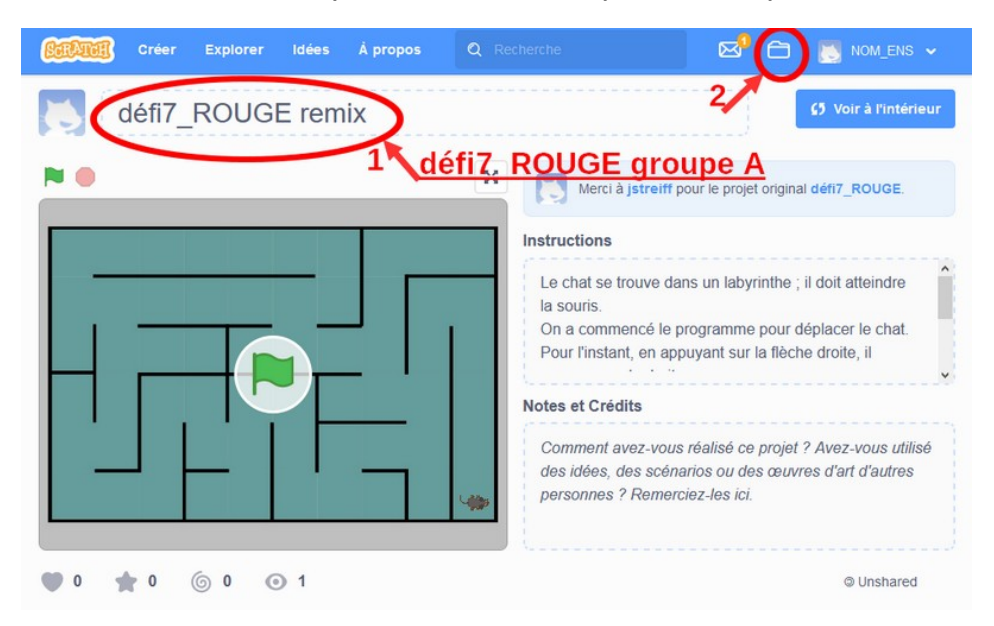

Changez le nom « défi7\_ROUGE remix » en « défi7\_ROUGE groupe A » par exemple. Puis recliquez sur l'icône dossier pour faire de même avec les autres noms de fichiers : « défi7\_ROUGE groupe B » , « défi7\_ROUGE groupe C », …